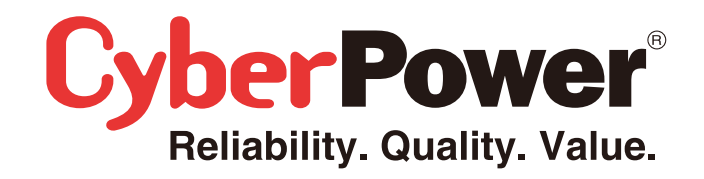

# **User Manual**

# **Power Distribution Unit**

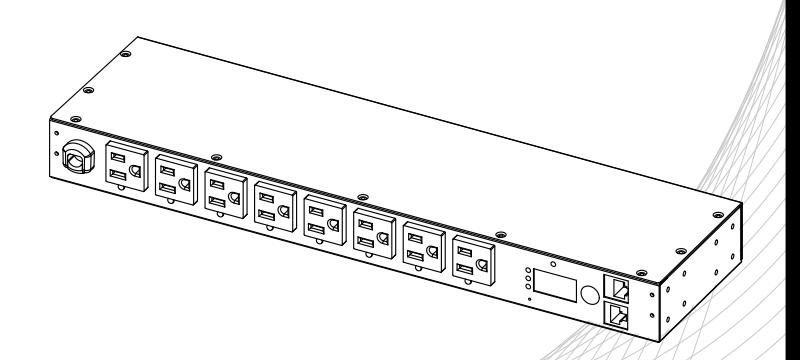

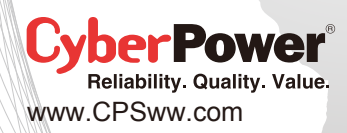

**K01-0000181-02**

# **Table of Contents**

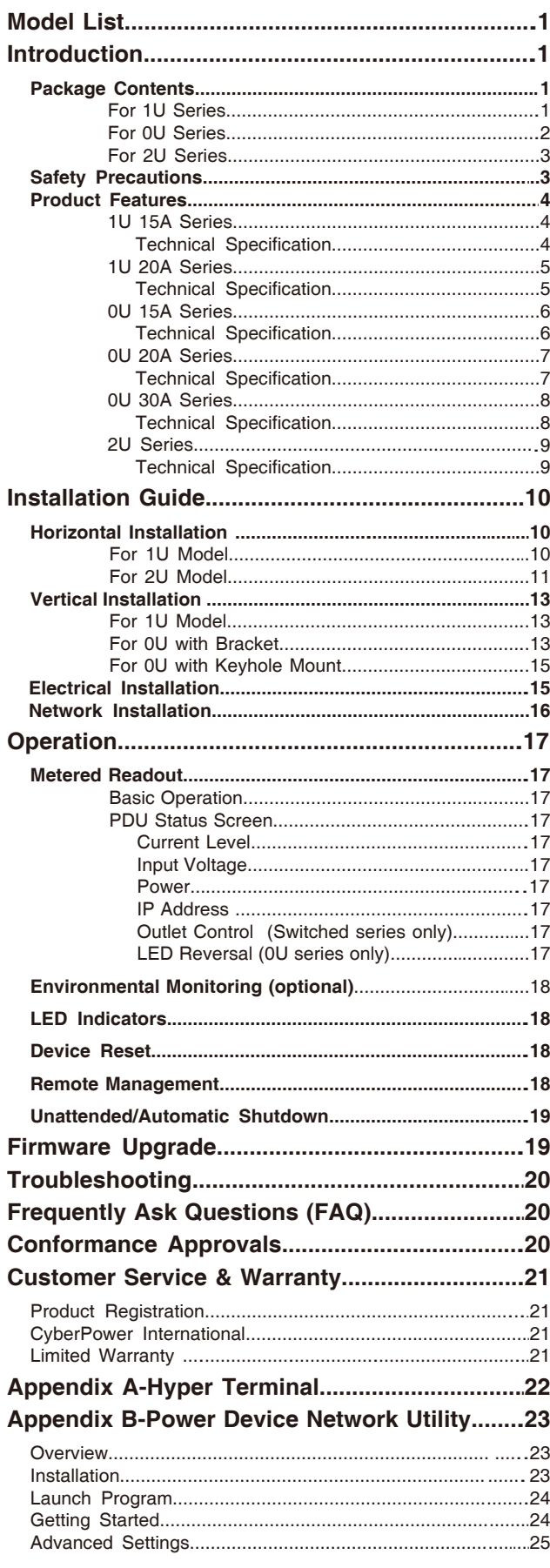

# **Model List**

#### *1U Switched Series*

 PDU20SWHVIEC8FNET PDU15SW8FNET PDU15SWHVIEC8FNET PDU20SW8FNET PDU20SWT8FNET

#### *1U Monitored Series*

PDU15M8FNET PDU15MHVIEC8FNET PDU20M8FNET PDU20MT8FNET PDU20MHVIEC8FNET

#### *0U Switched Series*

**Introduction**

PDU15SWV16FNET PDU20SWVT24FNET PDU20SWVHVT24FNET PDU30SWVT24FNET PDU30SWVHVT24FNET

#### *0U Monitored Series*

PDU15MV16FNET PDU20MVT24FNET PDU20MVHVT24FNET PDU30MVT24FNET PDU30MVHVT24FNET

# *2U Switched Series*

PDU30SWT16FNET PDU30SWHVT16FNET

#### *2U Monitored Series*

PDU30MT16FNET PDU30MHVT16FNET

# **Introduction**

**Package Contents (For 0U Series 16 Outlets/24 Outlets)**

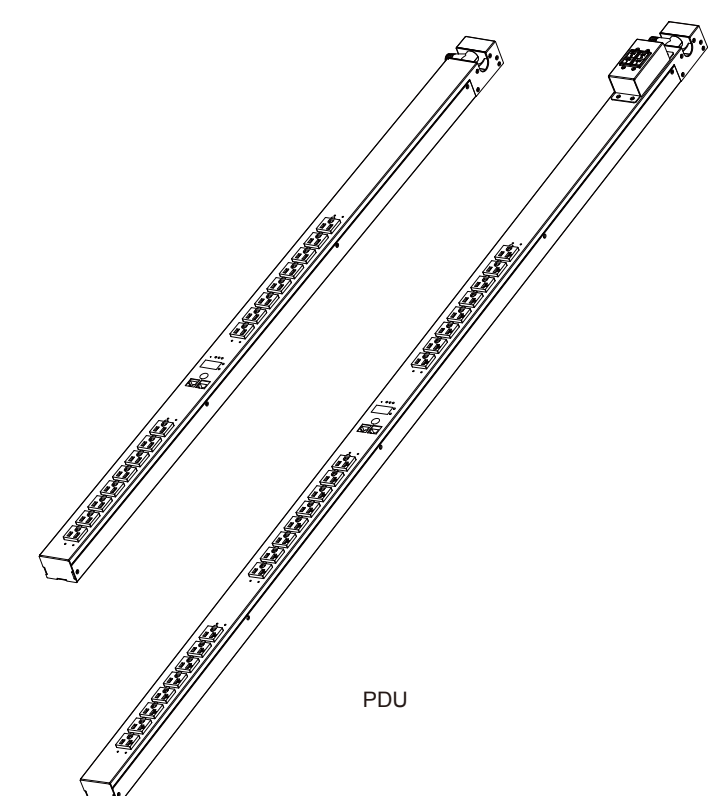

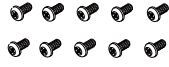

Cord Retention Tray Mounting Screws (M3x6)/Qty. 10 for 16 Outlets/Qty. 14 for 24 Outlets (Includes two spares)

 $\circledcirc \circledcirc \circledcirc$ 

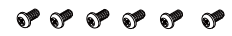

6 (M5x12) Screws/6 Washers (Includes two spares for each)

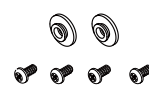

2 Keyhole Mounting Pegs with 4 (M4x5) Screws (Includes two spares)

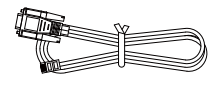

RJ45/DB9 Serial Port Connection Cable

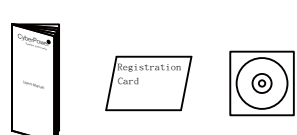

User Manual Registration Card CD

Documentation

# **Package Contents (For 1U Series)**

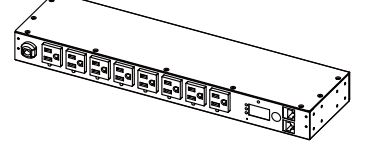

PDU

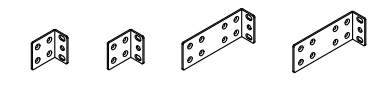

Mounting Bracket: 2 short & 2 long

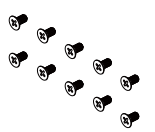

10 (Flat Head M4x8) Bracket Mounting Screws (Includes two spares)

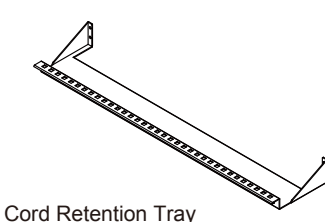

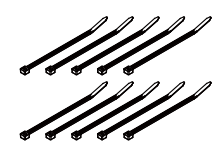

Cable Ties / Qty. 10

いびびびびび 6 (M3x6) Cord Retention Tray Mounting Screws (Includes two spares)

000000

ororororo

6 (M5x12) Screws / 6 Washers (Includes two spares for each)

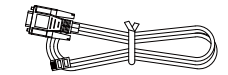

RJ45/DB9 Serial Port Connection Cable

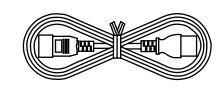

Power Cord 10 feet, IEC-320 C13/IEC-320 C14 (PDU15SWHVIEC8FNET/ PDU15MHVIEC8FNET Model Only)

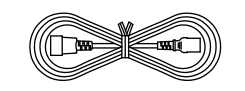

Power Cord 10 feet, IEC-320 C19/ IEC-320 C20 (PDU20SWHVIEC8FNET/ PDU20MHVIEC8FNET Model Only)

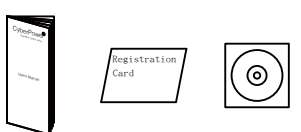

User Manual Registration Card CD

Documentation

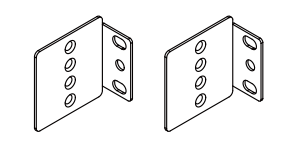

Mounting Brackets x 2

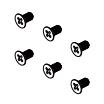

6 (Flat Head M4x4) Bracket Mounting Screws (Includes two spares)

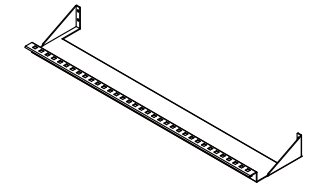

Cord Retention Trays Qty. 2 (16 Outlets)/Qty. 3 (24 Outlets)

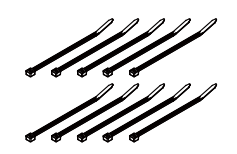

Cable Ties: Qty. 20 (16 Outlets) Qty. 30 (24 Outlets)

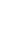

# **Introduction**

**Package Contents (For 2U Series)** 

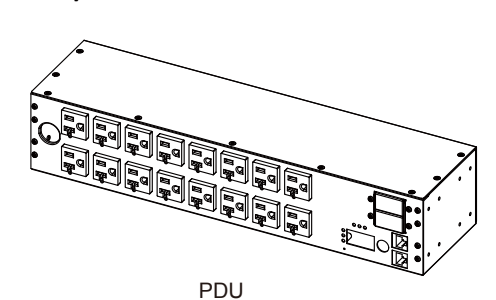

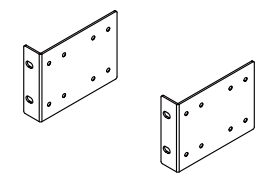

Mounting Brackets x 2

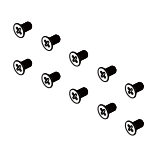

10 (Flat Head M4x8) Bracket Mounting Screws (Includes two spares)

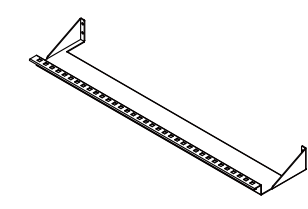

Cord Retention Trays x 2

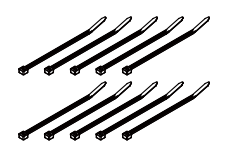

Cable Ties / Qty. 20

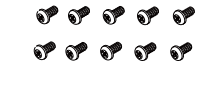

10 (M3x6) Cord Retention Tray Mounting Screws (Includes two spares)

000000

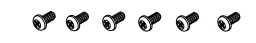

6 (M5x12) Screws / 6 Washers (Includes two spares for each)

RJ45/DB9 Serial Port Connection Cable

> Registration Card

ര

User Manual Registration Card CD

Documentation

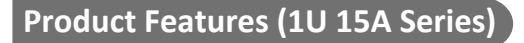

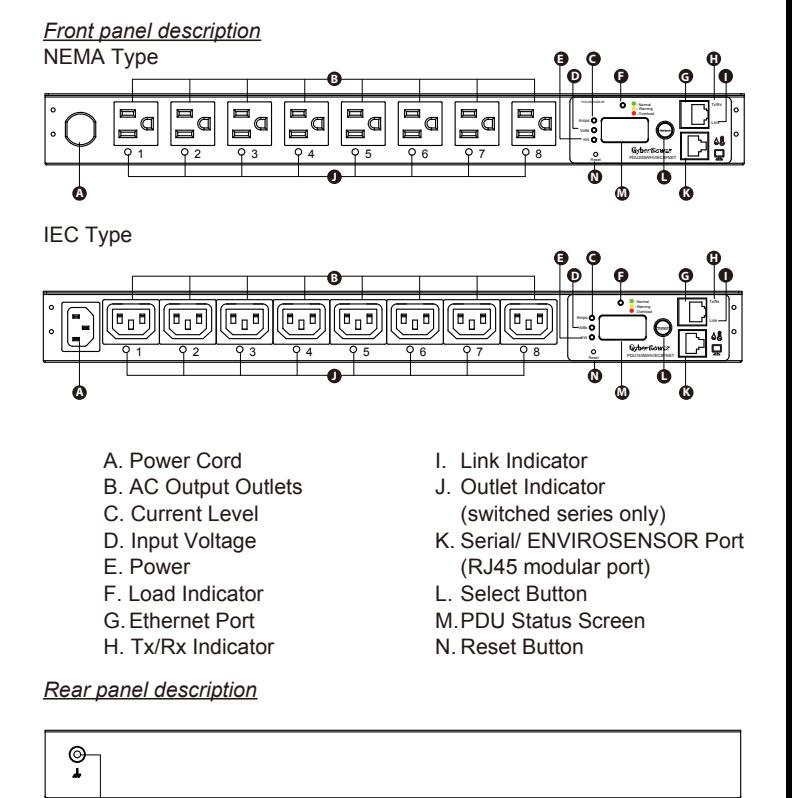

A. External Site Ground

## **Technical Specification**

A

**A**

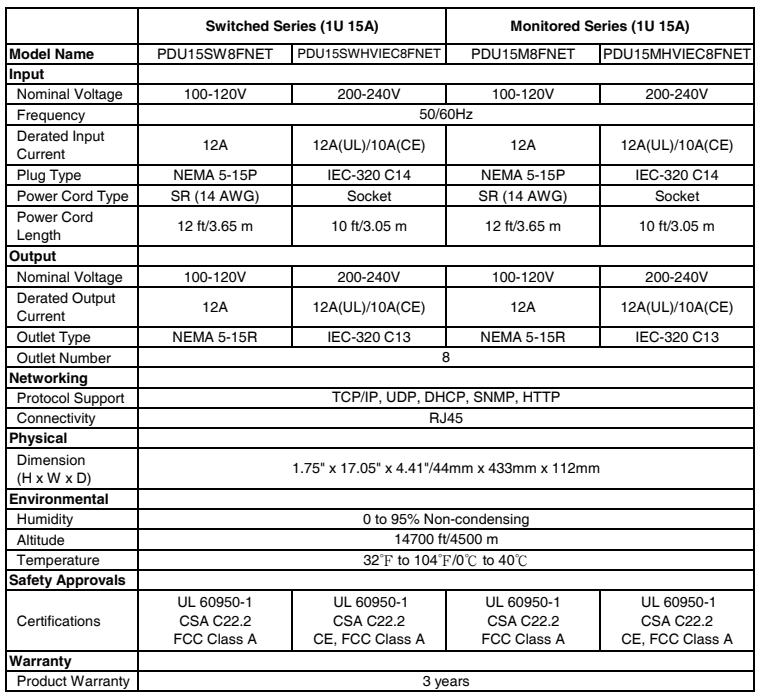

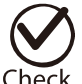

Before using, please check to ensure the package contains all the items shown above. If there are missing parts, please contact CyberPower technical support at tech@cpsww.com or call 1-877-297-6937 when you are US customers. For European customers, please contact Check CyberPower at support@cpsww.eu.

CyberPower User's Manual

#### **Safety Precautions Read the following before installing or operating the Power Distribution Units (PDU):**

- Use only the supplied hardware to attach the mounting brackets.  $\bullet$
- The PDU must be plugged into a three-wire, grounded outlet on a circuit that is protected by a fuse or circuit breaker. For PDU15xxxxx series, please use 15A circuit protector. For PDU20xxxxx series, please use 20A circuit protector. For PDU30xxxxx series, please use 30A circuit protector. Connection to any other type of power outlet may result in a shock hazard.
- Do not use extension cords or adapters with this PDU.
- Never install a PDU, or associated wiring or equipment, during a  $\bullet$ lightning storm.
- Ensure that the power cord, plug, and socket are in good condition.

CAUTION!! and humidity controlled indoor area free of conductive contaminants. Do not install this To prevent the risk of fire or electric shock, this PDU should be installed in a temperature PDU where excessive moisture or heat is present.

# **Product Features (1U 20A Series)**

# **Product Features (0U 15A Series)**

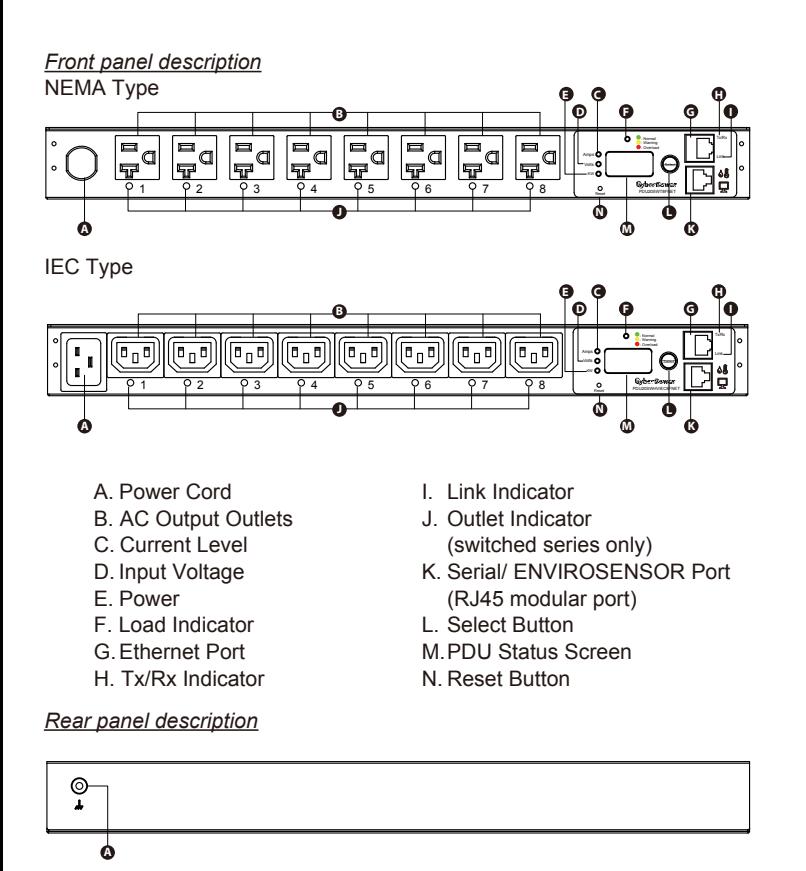

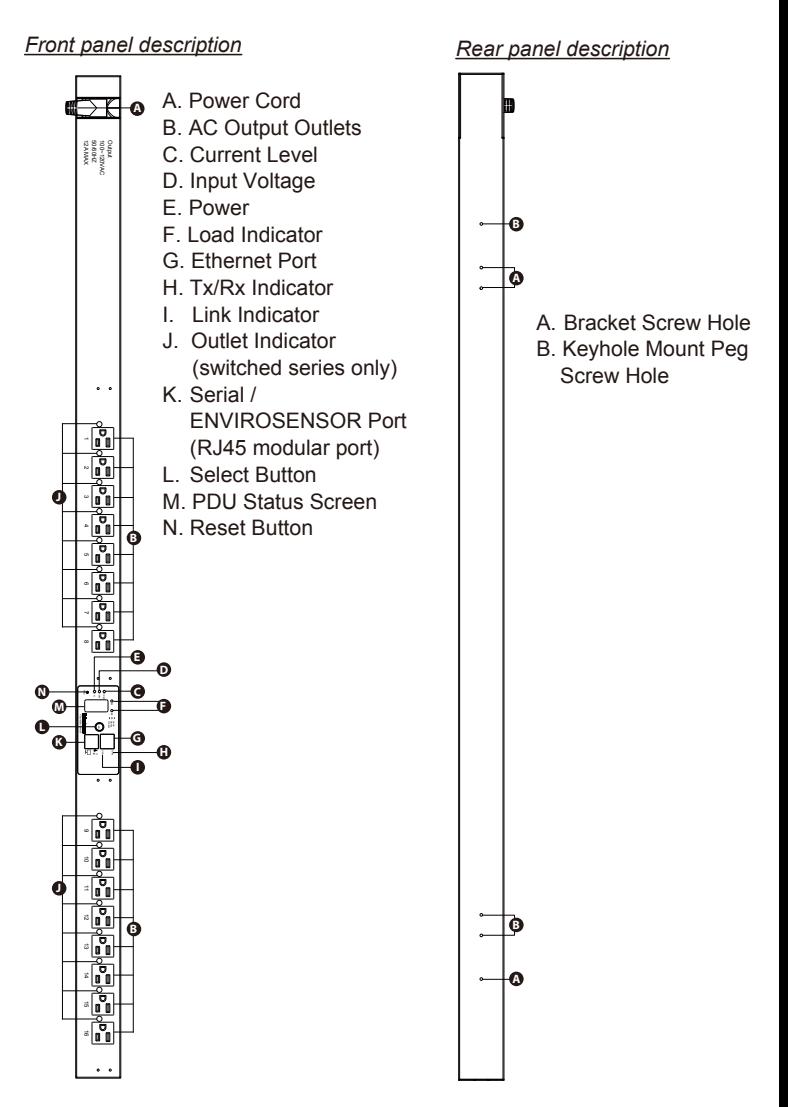

A. External Site Ground

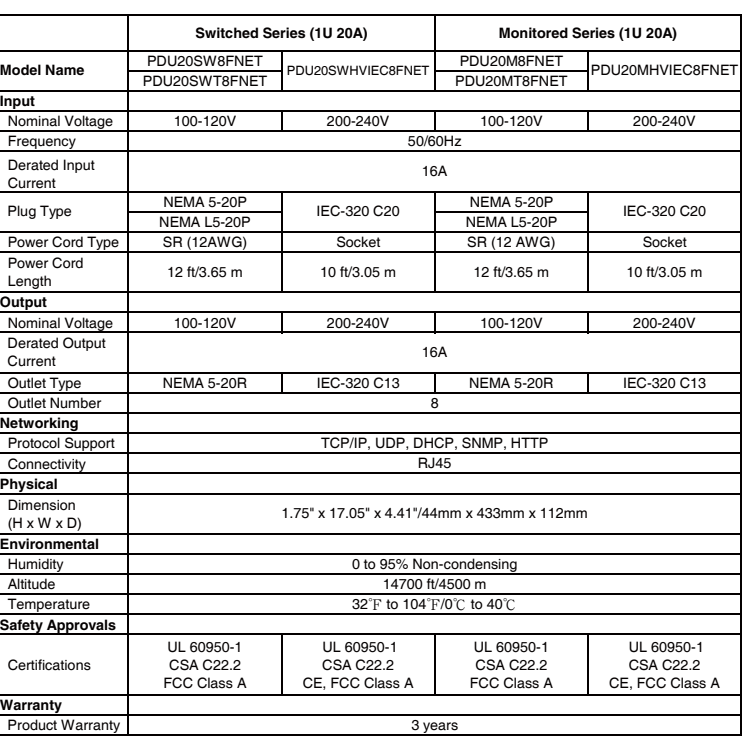

### **Technical Specification Technical Specification**

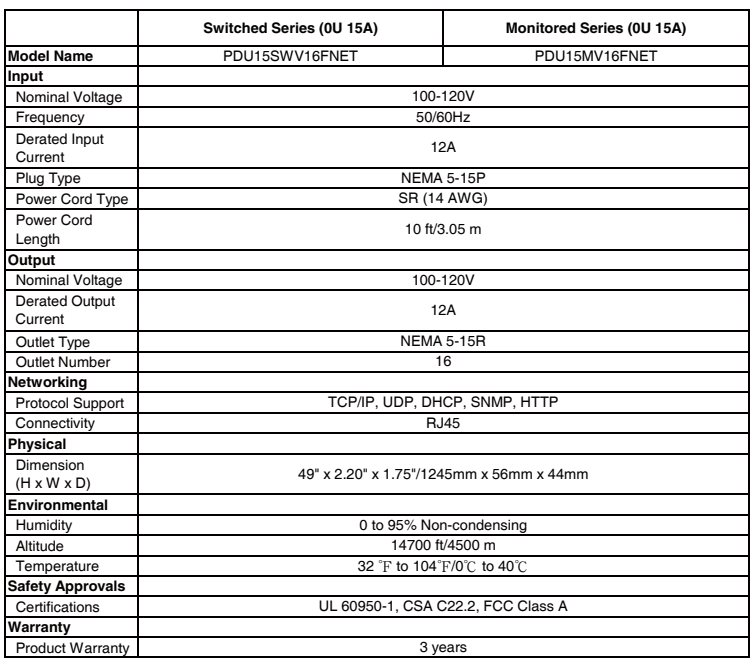

# **Product Features (0U 30A Series)**

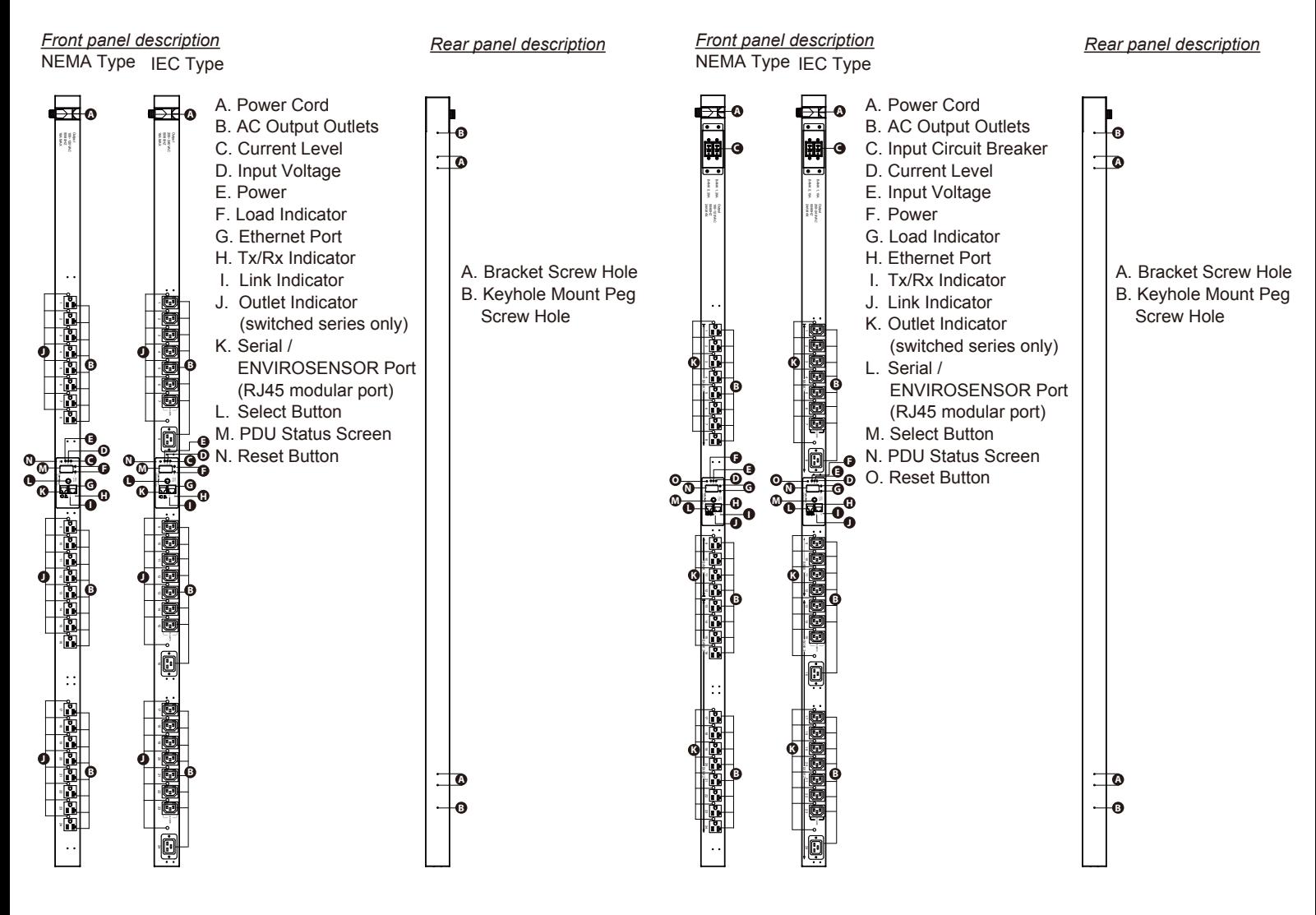

### **Technical Specification**

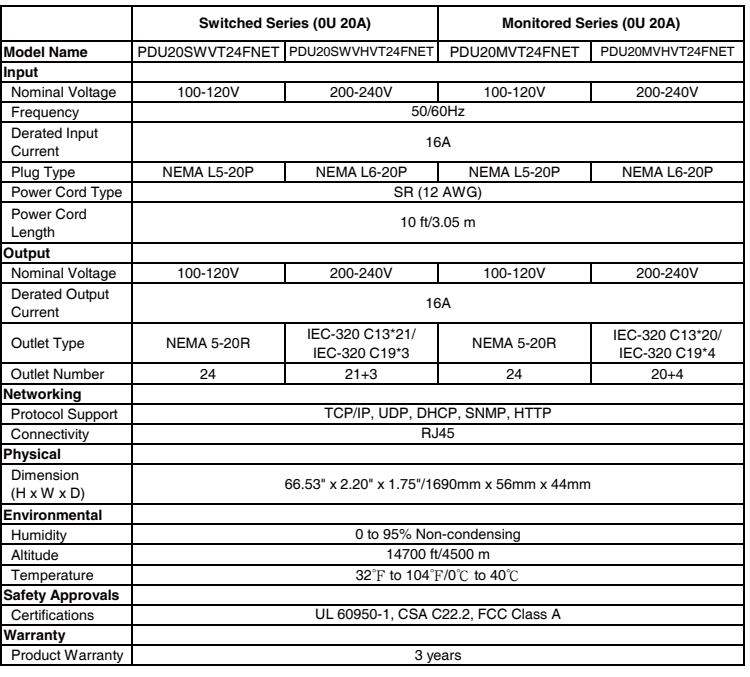

## **Technical Specification**

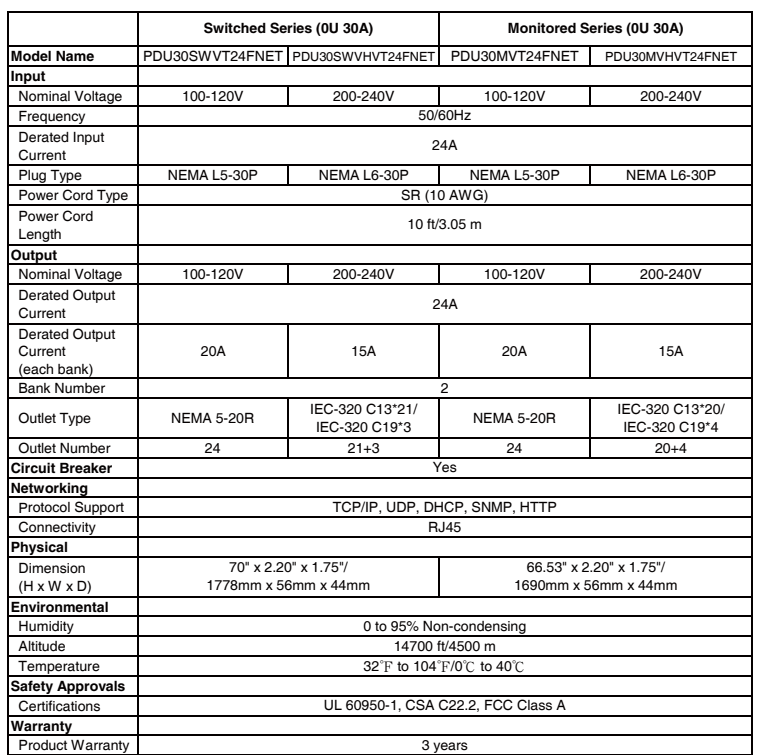

# **Product Features (2U Series)**

# **Installation Guide**

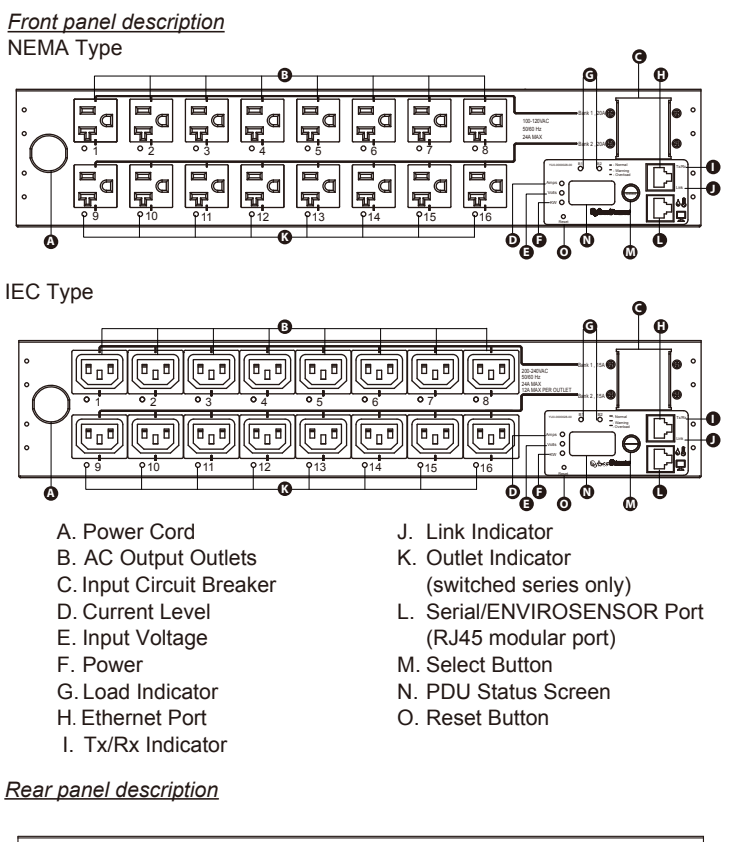

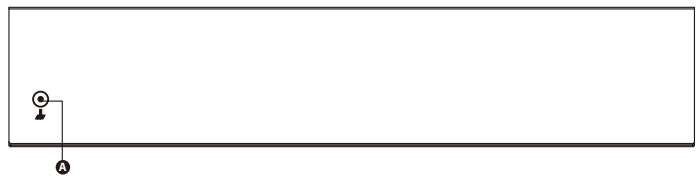

A. External Site Ground

# **Technical Specification**

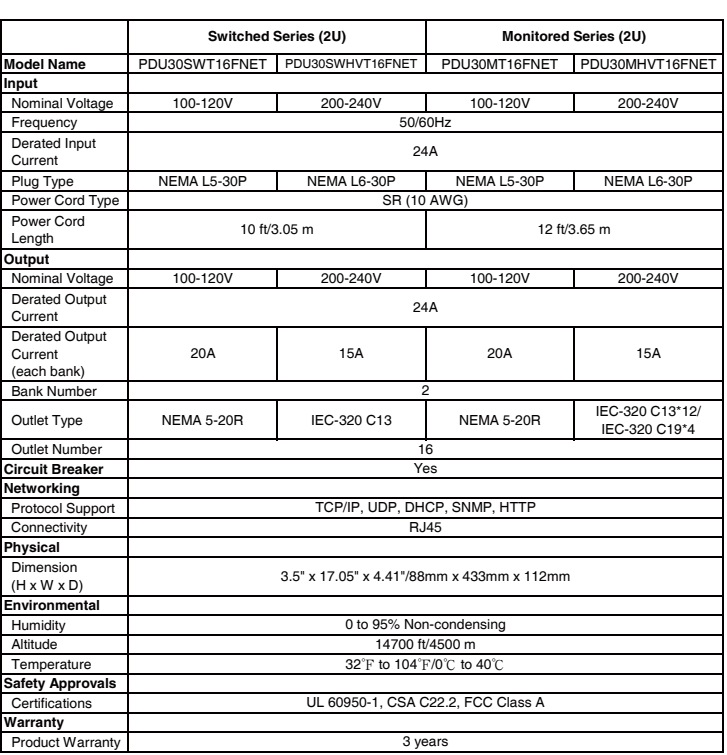

**CAUTION!!** Please use only the provided screws through the entire installation process.

# **Horizontal Installation**

#### **For 1U Model**

Step 1. Mounting Bracket Installation Use the provided Mounting Bracket Screws (8) to attach the SHORT Mounting Brackets (2) to the PDU.

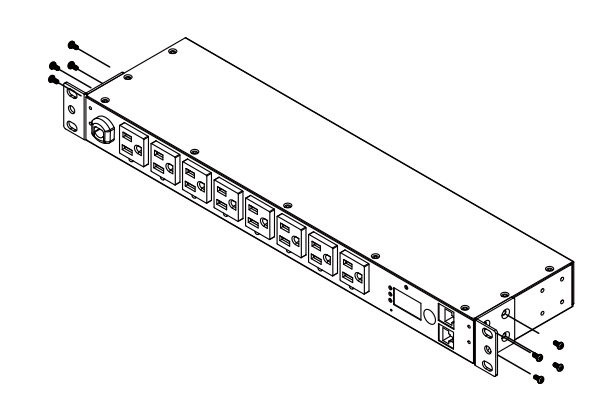

If you plan on attaching the Cord Retention Tray to the PDU, you will need to use the LONG Mounting Brackets (2).

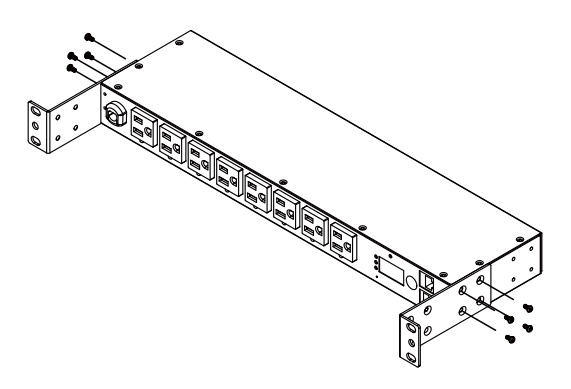

Step 2. PDU Mounting Use the supplied Washers (4) and Screws (4) to secure the PDU to your existing rack system.

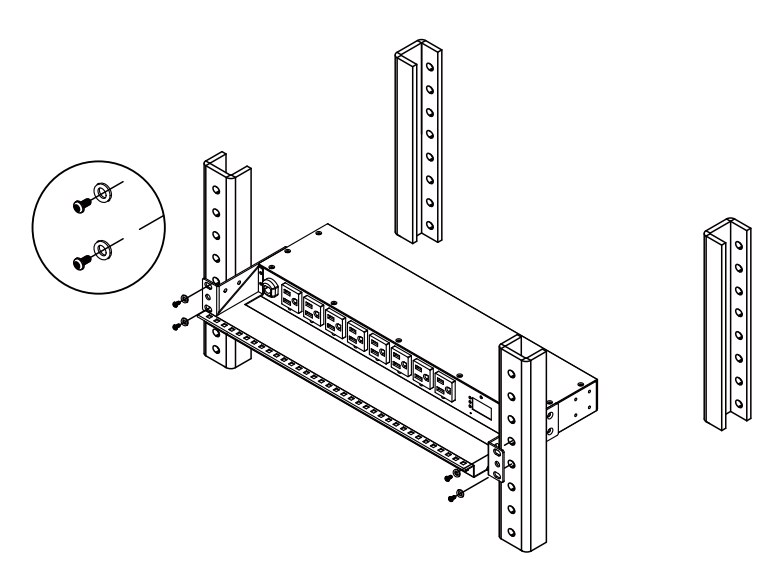

Step 3. Cord Retention Tray Installation (optional) Attach the Cord Retention Tray to the PDU with the 4 supplied Cord Retention Tray Mounting Screws.

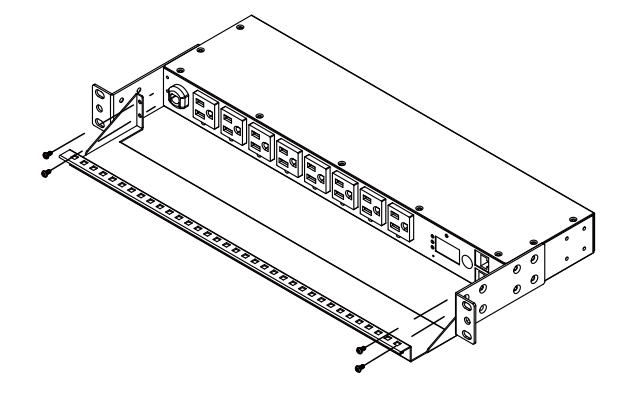

Step 2. PDU Mounting Use the supplied Washers (4) and Screws (4) to secure the PDU to your existing rack system.

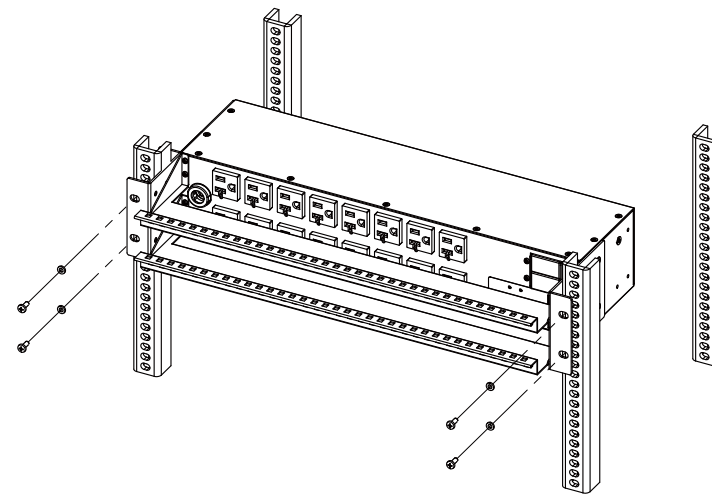

Step 3. Cord Retention Tray Installation (optional) Attach the Cord Retention Tray to the PDU with the 8 supplied Cord Retention Tray Mounting Screws.

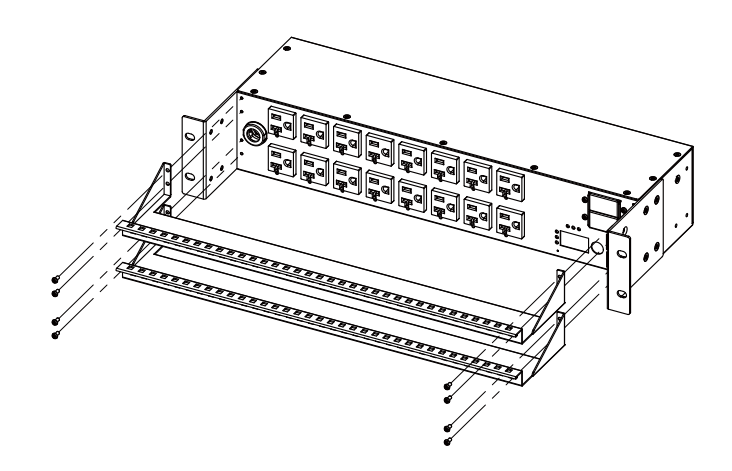

Use the provided Cable Ties to fasten each cord to the Cord Retention Tray.

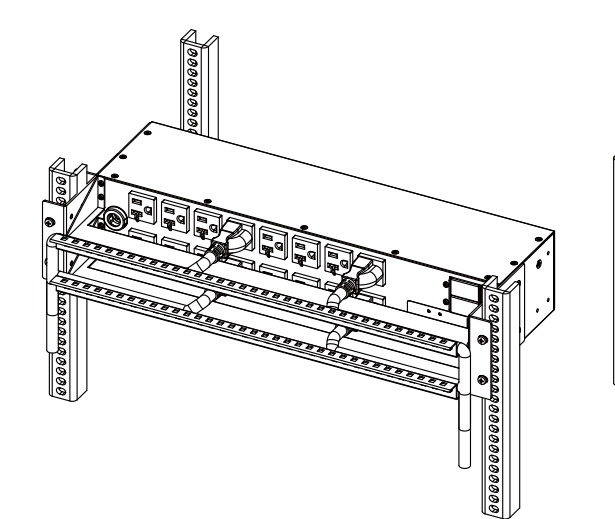

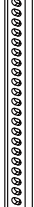

Use the provided Cable Ties to fasten each cord to the Cord Retention Tray.

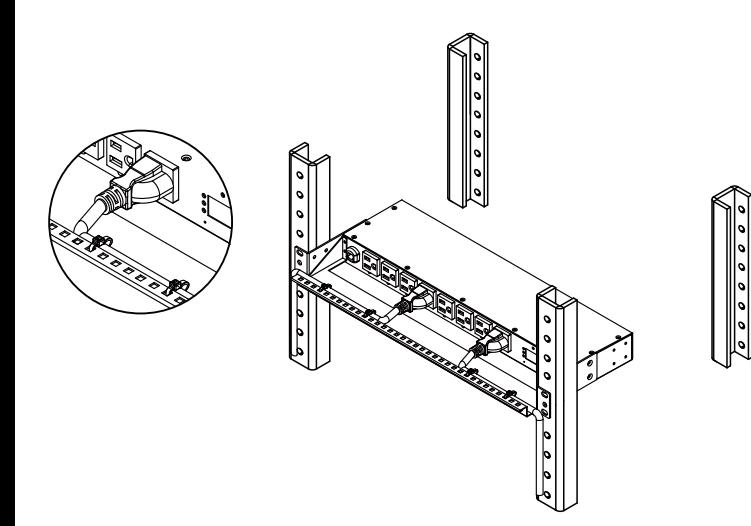

#### **For 2U Model**

Step 1. Mounting Bracket Installation Use the provided Mounting Bracket Screws (8) to attach the Mounting Brackets (2) to the PDU.

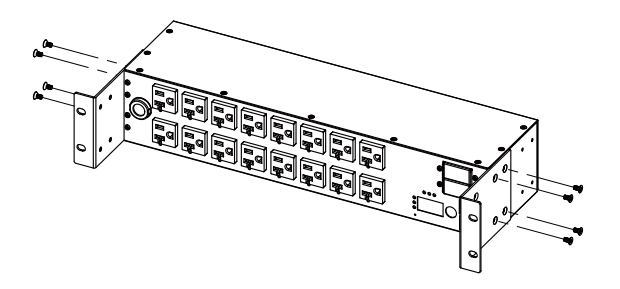

## **Vertical Installation (1U, 0U Model Only)**

#### **For 1U Model**

- Step 1. Mounting Bracket Installation
	- Use the provided Mounting Bracket Screws (8) to attach the SHORT Mounting Brackets (2) to the PDU.

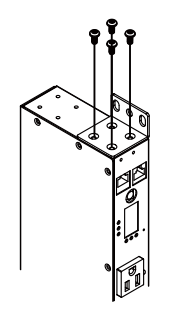

### Step 2. PDU Mounting

 Use the supplied Washers (2) and Screws (2) to secure the PDU to your existing rack system.

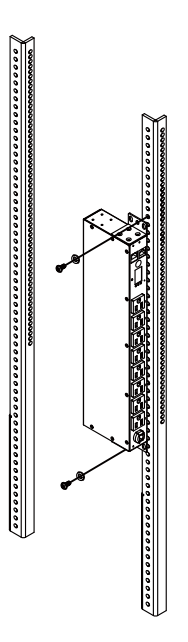

#### **For 0U Model with Bracket**

Step 1. Mounting Bracket Installation Use the provided Mounting Bracket Screws (4) to attach the Mounting Brackets (2) to the PDU.

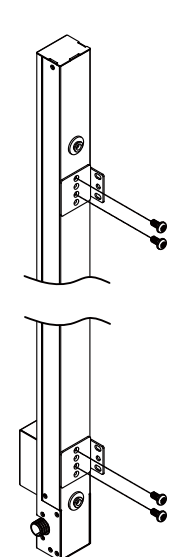

Step 2. PDU Mounting Use the supplied Washers (2) and Screws (2) to secure the PDU to your existing rack system.

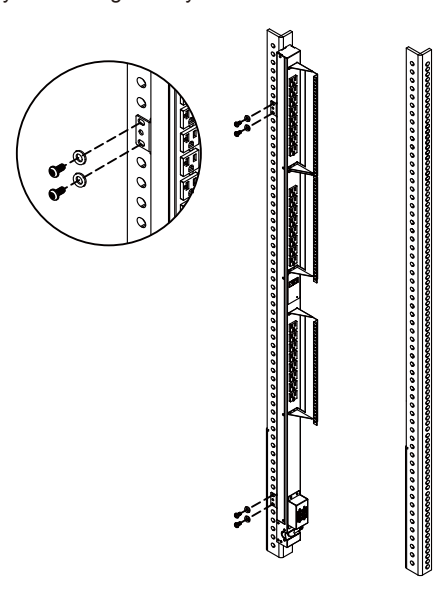

Step 3. Cord Retention Tray Installation (optional) Attach the Cord Retention Tray to the PDU with the supplied Cord Retention Tray Mounting Screws.

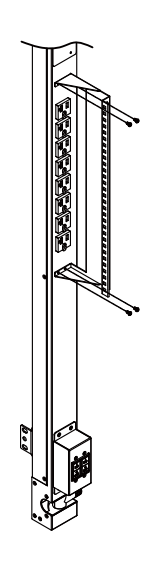

Use the provided Cable Ties to fasten each cord to the Cord Retention Tray.

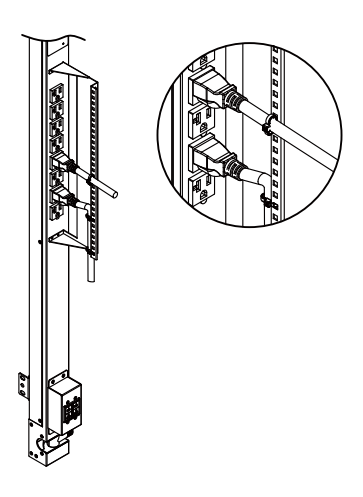

# **Installation Guide Installation Guide**

#### **For 0U Model with Keyhole Mount**

- Step 1. Keyhole Mount Installation
	- Use the provided Screws (2) to attach the Keyhole Mounting Pegs (2) to the PDU.

#### Step 2. PDU Mounting

 Align the Keyhole Mounts to the Keyhole Slots on the rack. Insert and slide down to lock firmly into the place.

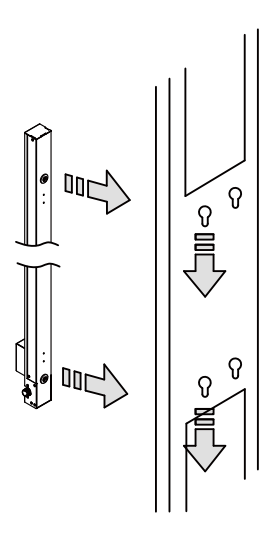

### **Electrical Installation**

Step 1 –Receptacle evaluation

 Ensure that the plug type of your PDU unit matches the wall receptacle type that you are using.

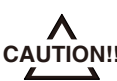

CAUTION!! circuit breaker protection. Connection to any other type of wall receptacle may result The PDU must be plugged into a three-wire, grounded wall receptacle only. The wall receptacle must also be connected to an appropriate branch circuit/main with fuse or in a shock hazard.

Step 2 – Plug the PDU into the wall receptacle

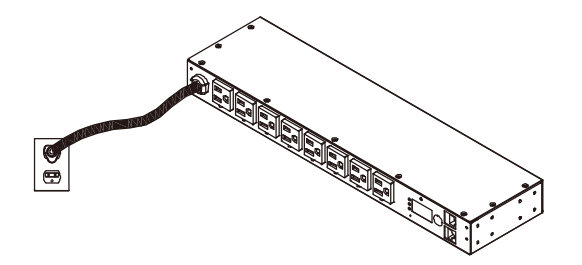

#### Step 3 – Attach equipment

 It is extremely important not to exceed the PDUs maximum current load (as outlined in the Specifications section). In order to determine your total load, simply use the Metered Readout on the front of the PDU.

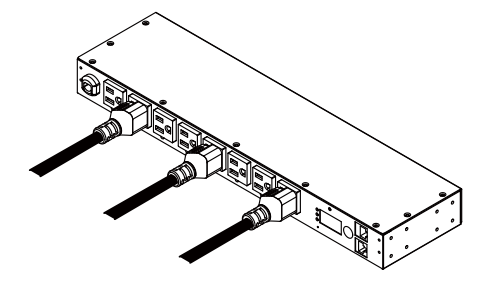

#### **Network Installation**

Step 1 – Attach the LAN Cable Using a CAT5 RJ45 cable, attach one end to the Ethernet port on the front

- of the PDU, and the other end to a network port.
- Step 2 Establish the PDU IP address Assigning an IP address to the CyberPower PDU requires the user to have an available IP address that is valid on the respective network. If an available IP address is unknown, contact the network administrator to obtain one.

The default IP is 192.168.20.177 and the default DHCP function is on.

There are multiple methods for setting up the IP address on the PDU. Please follow the instructions below for the method that is appropriate for your application.

Please make sure the PDU is powered on during this process.

Option 1 (recommended): Power Device Network Utility

- 1. Use the included "PDU Software Installation CD" to install the Power Device Network Utility program.
- 2. Open the Power Device Network Utility software (Start => Power Device Network Utility).
- 3. Highlight the PDU device from the list and select Edit and Setup device => Assisted Setup from the menu.
- 4. Configure the IP Address, Subnet Mask, and Gateway Address to match your network settings.
- 5. Enter the user name and password of the PDU device at the Authentication menu.

Note : The default username is "**cyber**" and the default password is "**cyber**". For further information and installation instructions, see Appendix B.

Option 2: DHCP Server

- 1. Ask your administrator if there is DHCP server on the LAN.
- 2. Make sure the DHCP is Enabled.
- 3. Make sure the network connection is ready and power on the PDU.
- 4. The PDU will obtain an IP address from the DHCP server automatically.

Option 3: Address Resolution Protocol (ARP) Command

- 1. Obtain the MAC address from the sticker on the PDU.
- 2. Open a command prompt as an administrator and type the following: "arp -s [available IP address] [MAC address of PDU]". Example: arp -s 192.168.20.240 00-0c-15-80-00-01 IP Address MAC Address
- 3. Use the Ping command to assign a size of 123 bytes to the IP.
- \* Type in "ping 192.168.20.240 -l 123" then press Enter
- \* If the replies are received, your computer can communicate with the IP address

Option 4: Hyper Terminal or Terminal Emulator

In order for Hyper Terminal to interface with the PDU, the PC/server must be connected directly to the PDU via the serial port.

- 1. Use the included RJ45/DB9 serial port connection cable, attach one end to the serial port on the front of the PDU, and the other end to the PC/ server.
- 2. Open the Hyper Terminal software on your PC and select a name and icon for the connection.
- 3. Setup the COM port settings using the following values
	- \* Bits per second: 9600
	- \* Data bits: 8
	- \* Parity: None
	- \* Stop bits: 1
	- \* Flow control: None

4. Type "setup" and press Enter to enter the Authentication menu. 5. Enter the user name and password of the PDU device at the Authentication menu. Note: The default username is "**cyber**" and the default password is "**cyber**". For further information and configuration via Hyper Terminal, see Appendix A-Hyper Terminal.

# **Operation**

# **Metered Readout**

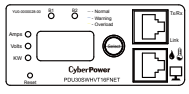

The Metered Readout provides instant status updates of the PDU's Voltage, Current, Power conditions as well as the local IP address of the unit to the user. In addition, it also allows the user to control each outlet of the PDU.

#### **Basic Operation**

Screen Selection- To toggle the different status screens, press the Select button next to the PDU status screen.

- Pressing the Select button once will toggle to the next status screen.
- Pressing and holding the Select button for 3 seconds will display the local IP address of the unit.
- Pressing and holding the Select button for 6 seconds will enter the outlet control mode.

#### **PDU Status Screen**

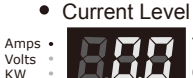

The Current Level screen shows the total current draw of the connected equipment. Units are listed in Amps.

#### Input Voltage

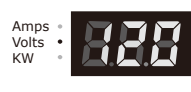

The Input Voltage screen measures the AC voltage that the system is receiving from the utility wall receptacle. This can be used as a diagnostic tool to identify poor-quality input power. Units are listed in Volts.

Power

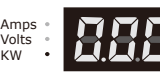

The Power screen shows the total power that the devices connected to the PDU consumes. Units are listed in kilowatts.

The IP Address screen displays the local IP address of the PDU unit. Note: If the PDU is not connected to a LAN, the

readout will display the default IP address.

IP Address  $\bullet$ 

Amps Volts KW

• Outlet Control (switched series only)

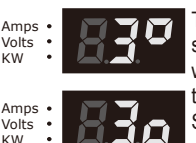

The Outlet screen shows the condition of each outlet in sequence. When the outlet is on, the light below this outlet will be on and a square appears in the upper right area next to the number of the outlet. To switch the outlet off, press the Select button once and the square will move to the lower right. After 1 second, the outlet will turn off.

• LED Reversal (0U series only)

The LED status screen can be set to display upside down from standard through the Web Interface (as shown in figures below). Note: the decimal point will not be moved and will instead be on the top if this option is enabled.

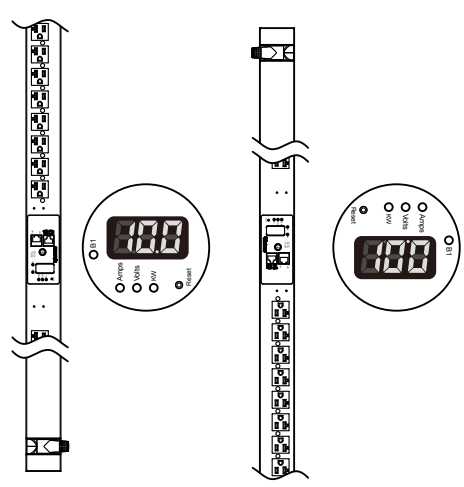

#### **Environmental Monitoring (optional)**

CyberPower PDUs along with the environment sensor (ENVIROSENSOR) provide the function of temperature and humidity monitoring in a server closet and/or datacenter remotely. To connect the PDU with ENVIROSENSOR, use the RJ45 Ethernet Cable. Plug one end into the Serial/ENVIROSENSOR port on the PDU and the other end into the RJ45 port on the ENVIROSENSOR (as shown in figures below). When the PDU correctly connects to the ENVIROSENSOR, users can see the temperature and humidity data on the Web Interface. For further information regarding ENVIROSENSOR configuration please refer to the PDU Software Installation CD.

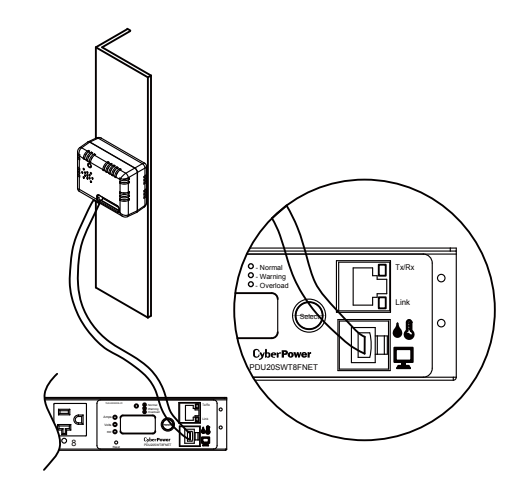

## **LED Indicators**

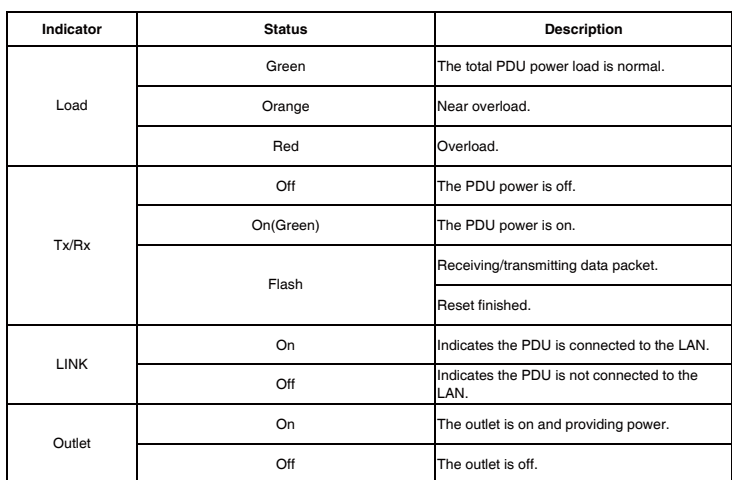

### **Device Reset**

- To reset all the settings to default except for the IP address, press and hold the Reset Button for 3 seconds.
- $\bullet$ To reset all the settings to default, press and hold the Reset Button for 6 seconds.

### **Remote Management**

The remote management function of the CyberPower PDU provides for monitoring the PDU vitals, controlling outlets, and utilizing SNMP functionality. Remote management is performed via the web interface. To access the web interface, please follow the instructions below:

1. Enter the IP address of the PDU into a web browser (Internet Explorer, Firefox). Enter the user name and password of the PDU device at the authentication screen. Note: The default username is "**cyber**" and the default password is "**cyber**".

For additional information about the features and functionality of CyberPower Management Console, please refer to the PDU Software Installation CD.

### **Unattended/Automatic Shutdown**

PowerPanel Business Edition software automatically saves open files and gracefully shuts down the operating system in an intelligent and orderly fashion. PowerPanel must be installed on every PC for which the shut down is to take place. The PC receives SNMP messages directly from the PDU, and these messages can be scheduled for an exact date/time, or can be performed immediately. Follow the directions below for setting up Unattended/Automatic Shutdown.

Step 1. PC Configuration

- 1. Install PowerPanel Business Edition Client on every PC that will be part of the shut down process. (Follow the instructions in the PowerPanel Business Edition Client user manual).
- 2. Configure the settings in PowerPanel Business Edition Client. See the PowerPanel Business Edition Client User Manual for additional help.

Step 2. PDU Configuration

1. Verify that the IP address of all PCs that will be part of the shut down process are included in the Client List of web interface (For additional information, please refer to the user's manual in the PDU Software Installation CD).

Step 3. Notification

Notifying the PCs of potential outlet shutdown can be accomplished using the following methods:

- Outlets Control Menu: Performing the task of turning off or rebooting outlets.
- Scheduling Menu: Setting the scheduler to perform the task of turning off or rebooting outlets. The notification will occur prior to the scheduled date/time.
- Outlet Overload: In event of a PDU overload, notification will be sent prior to the PDU shutting down.

# **Firmware Upgrade**

By upgrading the Firmware, you can obtain new features and updates/improvements to existing functionality. There are two files to update in order to upgrade the firmware version:

- \* cpspdubfw\_XXX.bin
- \* cpspdubdata\_XXX.bin
- Use the following steps to upgrade the firmware.
- 1. Download the latest firmware from cpsww.com
- 2. Extract the file to "C:\"
- 3. Open a command prompt window
- 4. Login to the PDU with FTP command, type
	- \* ftp
	- \* ftp> open
	- \* To [current IP of the PDU] [port] (for example: To 192.168.22.126 21) \* Input USER NAME and PASSWORD (same as the administrator
- account in Web interface default : cyber ; cyber) 5. Upgrade the cpspdubfw\_XXX.bin, type
	- $*$  ftp > bin
	- \* ftp > put cpspdubfw\_XXX.bin
- 6. Upgrade complete, type
- $*$  ftp > quit
- 7. The system will reboot after you type "quit"
- 8. Login to the FTP again
	- \* ftp
	- \* ftp> open
	- \* To [current IP of the PDU] [port] (for example: To 192.168.22.126 21) \* Input USER NAME and PASSWORD
- 9. Input USER NAME and PASSWORD Upgrade cpspdubdata XXX.bin  $*$  ftp  $> bin$ 
	- \* ftp > put cpspdubdata \_XXX.bin
- 10. Upgrade complete , type
- \* ftp > quit
- 11. The system will reboot after you type "quit"

You can check to see if the firmware upgrade is successful by checking the "Firmware version" on the [System->About] webpage.

**Note:** Please do not turn the PDU off when processing the Firmware upgrade.

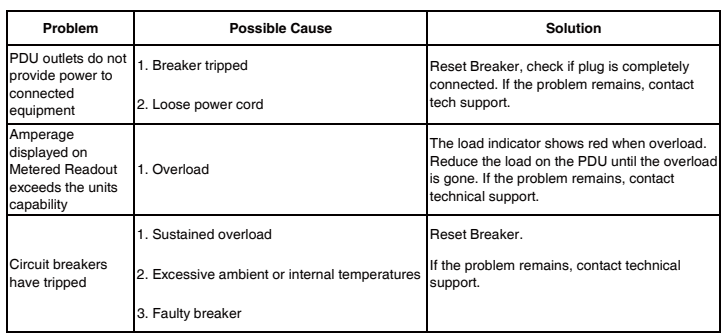

# **Frequently Ask Questions (FAQ)**

- Q. What do I do if I've lost the Administrator username and/or password?
- A. Resetting the PDU will set the username and password back to system default. Please see the Device Reset section to reset the PDU.

# **Conformance Approvals**

#### FCC Warning

WARNING!! This equipment has been tested and found to comply with the limits for a Class A Digital Device, pursuant to Part 15 of the FCC Rules. These limits are designed to provide reasonable protection against harmful interference in residential installation. This equipment generates, uses and can radiate radio frequency energy and, if not installed and used in accordance with the instruction manual, may cause harmful interference to radio communications. Operation of this equipment in a residential area is likely to cause harmful interference in which case the user will be required to correct the interference at his own expense.

Any special accessories needed for compliance must be specified in the instruction.

This device complies with part 15 of the FCC Rules. Operation is subject to the following two conditions: (1) This device may not cause harmful interference, and (2) this device must accept any interference received, including interference that may cause undesired operation.

Notice: (1) An unshielded-type power cord is required in order to meet FCC emission limits and also to prevent interference to the nearby radio and television reception. It is essential that only the supplied power cord by used. (2) Use only shielded cables to connect I/O devices to this equipment.

Note: THE MANUFACTURER IS NOT RESPONSIBLE FOR ANY RADIO OR TV INTERFERENCE CAUSED BY UNAUTHORIZED MODIFICATIONS TO THIS EQUIPMENT. SUCH MODIFICATIONS COULD VOID THE USER'S AUTHORITY TO OPERATE THE EQUIPMENT.

The Class A digital apparatus meets all requirements of the Canadian Interference-Causing Equipment Regulation.

Cet appareil numerique de la class A respecte toutes les exigencies du Reglement sur le materiel brouilleur du Canada.

# **Customer Service & Warranty Customer Service & Warranty**

#### ● Product Registration

Thank you for purchasing a CyberPower product. Prompt product registration entitles coverage under the Limited Warranty, and also allows the opportunity to be notified of product enhancements, upgrades, and other announcements.

Registration is quick and easy at www.cpsww.com/support/warranty-registration.html

● CyberPower International

Feel free to contact our Tech Support department with installation, troubleshooting, or general product questions.

#### **CyberPower North America**

Phone: (952)403-9500 Toll-free: (877)297-6937 Email: tech@cpsww.com Web: www.CPSww.com Add: 4241 12th Avenue E., Suite 400 Shakopee, MN 55379 Hours of Operation: Monday-Friday 8:00 AM-5:00 PM (CST)

#### **CyberPower Europe**

Email: sales@cpsww.eu Web: www.cpsww.eu

#### ● Limited Warranty

Read the following terms and conditions carefully before using the CyberPower PDU series. By using the Product, you consent to be bound by and become a party to the terms and conditions of this Limited Warranty. If you do not agree to the terms and conditions of this Warranty, you should return the Product for a full refund prior to using it.

#### *Who Is Providing This Warranty?*

CyberPower Systems (USA), Inc. /CyberPower Europe ("CyberPower") provides this Limited Warranty.

#### *What Does This Warranty Cover?*

This warranty covers defects in materials and workmanship in the Product under normal use and conditions.

#### *What is the Period of Coverage?*

CyberPower provides a 3-Year warranty to the original purchaser who owns the Product.

#### *Who Is Covered?*

This warranty only covers the original purchaser.

Coverage ends if you sell or otherwise transfer the Product.

#### *How Do You Get Service?*

- 1. You can use the contact information mentioned above for instructions.
- 2. When you contact CyberPower, identify the Product, the Purchase Date, and the item(s) of Connected Equipment. Have information on all applicable insurance or other resources of recovery/payment that are available to the Initial Customer and Request a Claim Number.
- 3. You must provide a purchase receipt (or other proof of the original purchase) and provide a description of the defect.

#### *What Will We Do To Correct Problems?*

CyberPower will inspect and examine the Product.

If the Product is defective in material or workmanship, CyberPower will repair or replace it at CyberPower's expense, or, if CyberPower is unable to or decides not to repair or replace the Product (if defective) within a reasonable time, CyberPower will refund to you the full purchase price you paid for the Product (purchase receipt showing price paid is required).

If it appears that our Product failed to protect any equipment plugged into it, we will also send you forms for making your claim for the connected equipment. We will repair or replace the equipment that was damaged because of the failure of our Product or pay you the fair market value (NOT REPLACEMENT COST) of the equipment at of the time of the damage. We will use Orion Blue Book, or another a third-party valuation guide, or eBay, craigslist, or other source to establish that amount. Our liability is limited to the amount, if any, stated in the Technical Specifications.

#### *Who pays for shipping?*

We pay when we send items to you; you pay when you send items to us. *What Are Some Things This Warranty Does Not Cover?*

- 1. This Warranty does not cover any software that is damaged or needs to be replaced due to the failure of the Product or any data that is lost as a result of the failure or the restoration of data or records, or the reinstallation of software.
- 2. This Warranty does not cover or apply to: misuse, modification, operation or storage outside environmental limits of the Product or the equipment connected to it, nor for damage while in transit or in storage, nor if there has been improper operation or maintenance, or use with items not designed or intended for use with the Product, such as laser printers, appliances, aquariums, medical or life support devices, etc.

#### *What are the Limitations?*

- 1. This Warranty does not apply unless the Product and the equipment that was connected to it were connected to properly wired and grounded outlets (including compliance with electrical and safety codes of the most current electrical code), without the use of any adapters or other connectors.
- 2. The Product must have been plugged directly into the power source and the equipment connected to the Product must be directly connected to the Product and not "daisy-chained" together in serial fashion with any extension cords, another Product or device similar to the Product, surge suppressor, or power tap. Any such installation voids the Limited Warranty.
- 3. The Product and equipment connected to it must have been used properly in a suitable and proper environment and in conformance with any license, instruction manual, or warnings provided with the Product and the equipment connected to it.
- 4. The Product must have been used at all times within the limitations on the Product's VA capacity.
- 5. The sole and exclusive remedies of the Initial Customer are those provided by this Warranty.

# **Appendix A-Hyper Terminal**

Hyper Terminal software can be used for basic PDU configuration. It utilizes a text-based interface and menu system. Navigation through the interface is done by typing the number of the menu option and pressing the Enter key. Note: The session will timeout and logout after 3 minutes of inactivity. Menu options are shown below:

[Main Menu]

- 1. Network Settings
- 2. System Configuration
- 3. Account Settings
- 4. Configure System to Default
- 5. Logout

#### [Network Setting]

Physical MAC Address: 00-0C-15-40-08-A9

- 1. System IP: 192.168.24.20
- 2. Subnet Mask: 255.255.255.0
- 3. Default Gateway: 192.168.24.254
- 4. DHCP: Enable
- 5. Http Port: 80
- 6. Http Access: Enable

#### [System Configuration]

- 1. Date (mm/dd/yyyy) : 11/11/2011
- 2. Time (hh:mm:ss): 17:17:25
- 3. Name:PDU20SW8FNET
- 4. Contact: Administrator
- 5. Location: Server Room

#### [Account Setting]

- 1. Administrator
- 2. Viewer(Web Only)

[Configure System to Default] Sure to Configure System to Default

1. Yes 0. NO

# **Appendix B-Power Device Network Utility**

#### Overview

The CyberPower Power Device Network Utility is an easy-to-use interface which is used for establishing IP addresses on CyberPower PDU devices.

- Installation
- Step 1. Insert the CD labeled "PDU Software Installation CD" into the CD/DVD drive. Step 2. Select Power Device Network Utility from the installation menu (Shown in
	- Figure 1.).

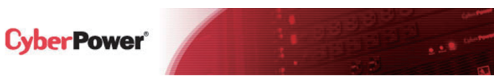

The PDU, Power Distribution Unit, allows administrators an easy way to control AC power for vari<br>devices via network. Installing the below software helps users to strengthen the PDU functions:

#### **Power Device Network Utility**

an easy to use interface to establish SNMP and network settings er Device Network Utility ai on the PDU

#### . Install Power Device Network Utility

**PowerPanel Business Edition** The contract of the contract of the capability of unattended/automatic shutdown of connected<br>PowerPanel Business Edition provides the capability of unattended/automatic shutdown of connected<br>PCs/servers to the PDU.

· Install PowerPanel Business Edition · Read Installation Guide

Browse this CD

Figure 1. Installation Menu

- Step 3. Select Next in the software wizard.
- Step 4. Choose an installation directory and user settings. Select Next (Shown in Figure 2.).

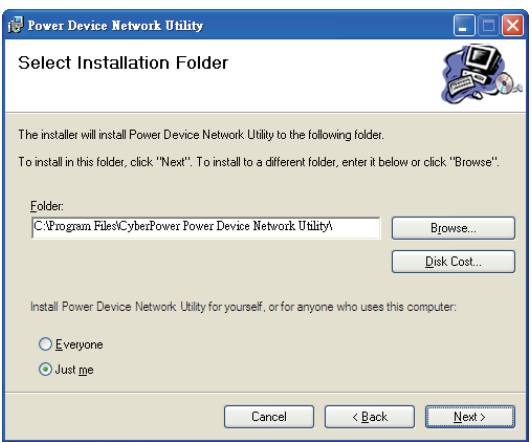

Figure 2. Installation folder and settings

Step 5. Select Next to comfirm the settings and install. Step 6. Select Close to finalize the installation.

# **Appendix B-Power Device Network Utility**

Launch Program

To launch the Power Device Network Utility and get started, select Programs from the Start menu in Windows and locate the new folder and icons for Power Device Network Utility. Select Power Device Network Utility from the program folder (Shown in Figure 3.).

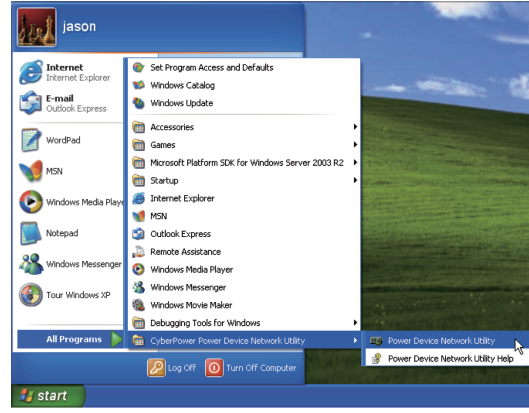

Figure 3. Power Device Network Utility

#### • Getting Started

The Power Device Network Utility scans the network for devices with MAC addresses that match CyberPower network hardware. Once found, the device(s) can then be figured with a specific IP address, subnet mask, and gateway address. This allows the device(s) to function properly on the network and interface with CyberPower Management Console.

Step 1. Select the appropriate PDU device from the Equipment List (Shown in Figure 4.).

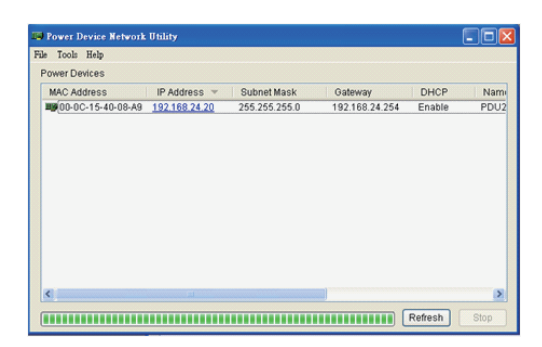

Figure 4. Equipment List

**Note:** If the PDU does not appear on the list, click the Refresh button to rescan the network. If it still does not appear, ensure that the PDU is turned on and was installed correctly.

Pressing Stop will cancel the scan/refresh process.

**Note:** If your computer has a software firewall installed, you may see a Windows Security Alert message (Shown in Figure 5.).

In Windows XP SP2, the default firewall alert message is shown as Figure 5. You need to allow the Power Device Network Utility access through the firewall.

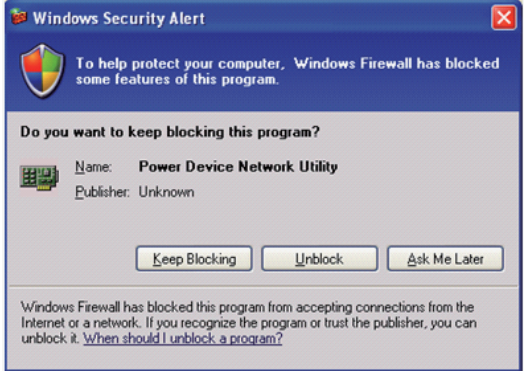

Figure 5. Windows Security Alert

# **Appendix B-Power Device Network Utility**

Step 2. Assign a valid IP Address to the PDU

Option 1: Assisted Setup (recommended)

With the appropriate device selected from the Equipment List, open the Network Settings menu (Shown in Figure 6.). [Tools=>Device Setup]. In the Device Network Setting Menu, enter a valid IP address, subnet mask, and gateway address to setup the PDU device.

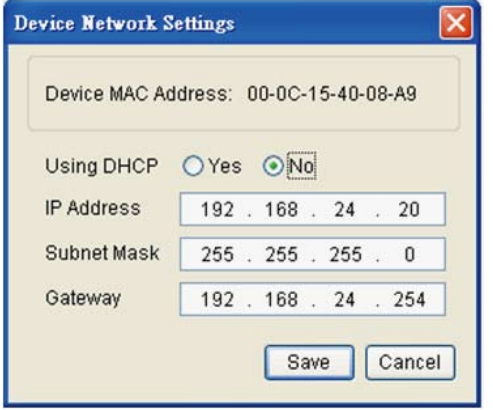

Figure 6. Network Setting Menu (Device Setup)

**Note:** The DHCP option is not available for all power devices.

Step 3. Authentication

Enter the user name and password of the PDU device at the Authentication menu (Shown in Figure 7.).

Note: The default username is "cyber" and the default password is "cyber".

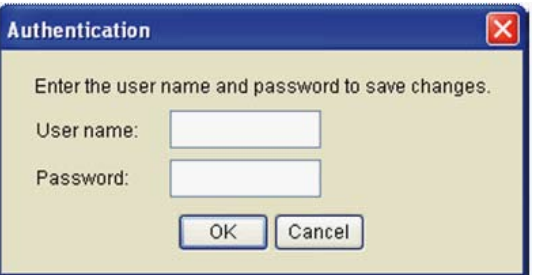

Figure 7. Authentication screen

#### Advanced Settings

Timeout Settings

The Timeout Setting (Shown in Figure 8.). [Edit=>Timeout Settings] is used to specify the wait time when scanning for network PDU devices. When there are many devices on the local network, it may take extended periods of time to locate all the devices. The timeout function is used to limit the search time. The default setting is 3 seconds. Valid values are 3 to 60 seconds.

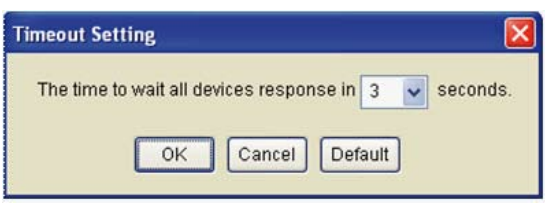

Figure 8. Timeout Setting